# **ADVANTECH** Enabling an Intelligent Planet

# **Advantech AE Technical Share Document**

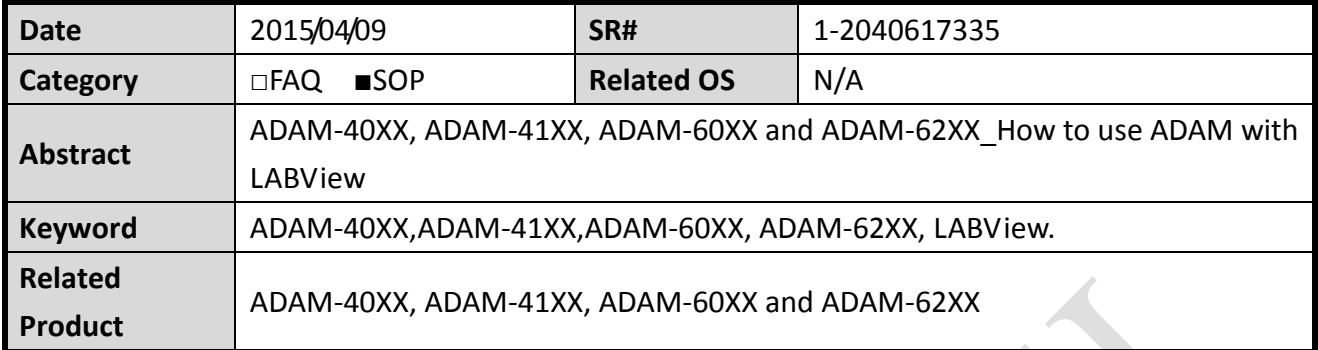

# **Problem Description:**

This documentation shows how to polling the I/O status of ADAM with LABView

# **Brief Solution - Step by Step:**

- 1. Download Modbus Library
- 2. Install Modbus Library to LABView
- 3. Find Modbus VI in User Libraries
- 4. Use Labview Modbus Examples

# **[Steps]**

# **Download Modbus Library**

In order to use Modbus RTU/TCP protocol, user need to download LABview Modbus Library, which provided by National Instruments.

Please download "nimodbus121.zip" from below link. <http://ftp.ni.com/pub/devzone/epd/nimodbus121.zip>

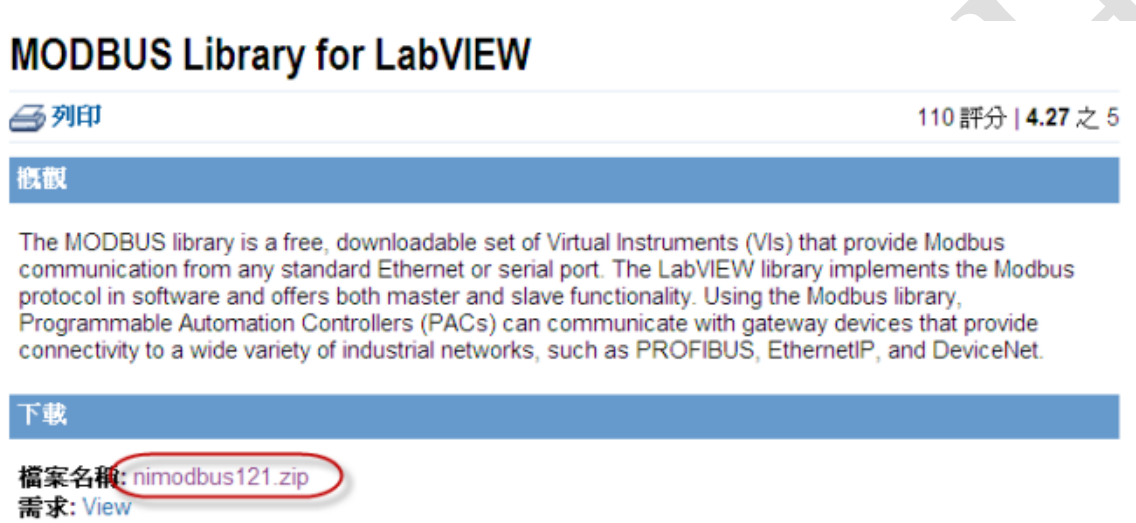

Version 1.2 (ni\_modbus\_1\_2.zip) of the MODBUS LabVIEW Library is backward compatible with previous versions of the library. It adds a set of polymorphic VIs that make it easier to use MODBUS commands. These new VIs are also fully documented with a help file. Comments have also been added to the

**ADVANTECH** 

### **Install Modbus Library to LABView**

- 1. Unzip nimodbus121.zip.
- 2. Open readme.html, and follow the steps to install Modbus library to LABView.

(In our example, we choose 86 folder, it's the latest version)

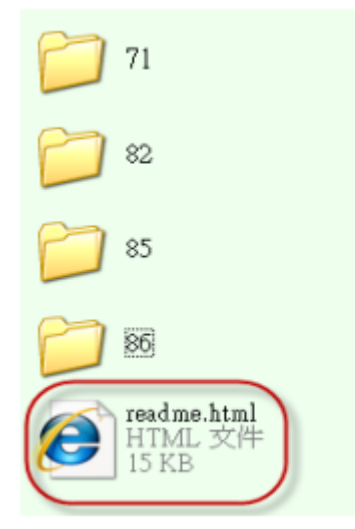

#### **Installing NI-MODBUS Library**

In order to use the Library in LabVIEW, please follow these steps:

- Close LabVIEW.
- If you have version NI-MODBUS Library 1.1 on your system, it is recommended to uninstall it by going to Control Panel -> Add Remove Programs -> National Instruments Software and select NI Modbus 1.1 from the list.
- Copy NI Modbus.llb from the ##\vi.lib folder to the LabVIEW\_ROOT\vi.lib directory where ## is your LabVIEW version (example 86 for 8.6) and is the root folder where you installed LabVIEW.
- . Copy lvmodbus.chm and lvmodbus.txt from ##\help to the LabVIEW\_ROOT\help directory.
- . Copy nimodbus.mnu from ##\user.lib to the LabVIEW\_ROOT\user.lib directory.
- . Restart LabVIEW. You should see the NI Modbus palette in the User Libraries palette.

To Uninstall the Library, remove all the files copied from the previous steps.

#### **Back to Top**

**ADVANTECH** 

# **Find Modbus VI in User Libraries**

After installed Modbus Library to LABView, user can find Modbus VI in User Libraries, and start to edit their own program.

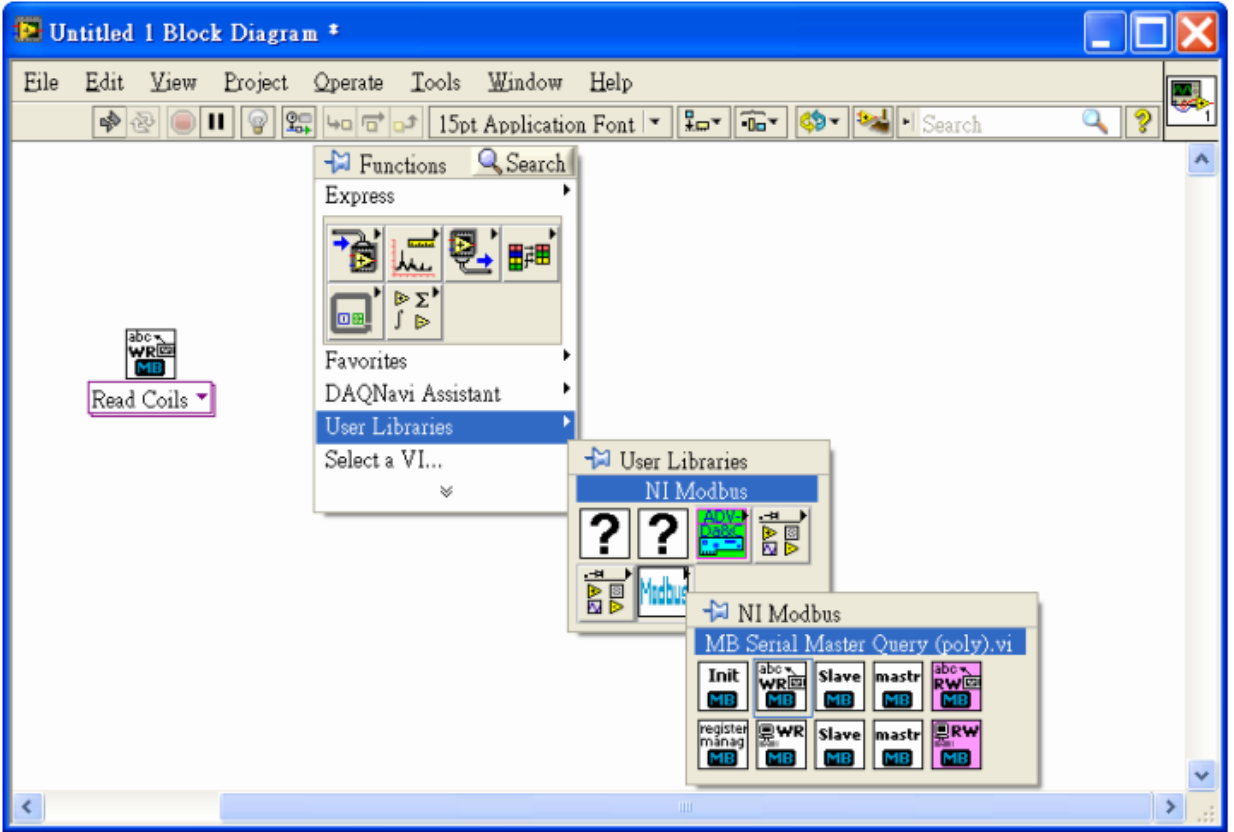

 $\overline{\phantom{a}}$ 

**ADANTECH** 

**Enabling an Intelligent Planet** 

### **Use LABVview Modbus Examples**

LABView Modbus Library provides many Modbus examples.

To find those examples, user can open NI Modbus.llb in nimodbus121.

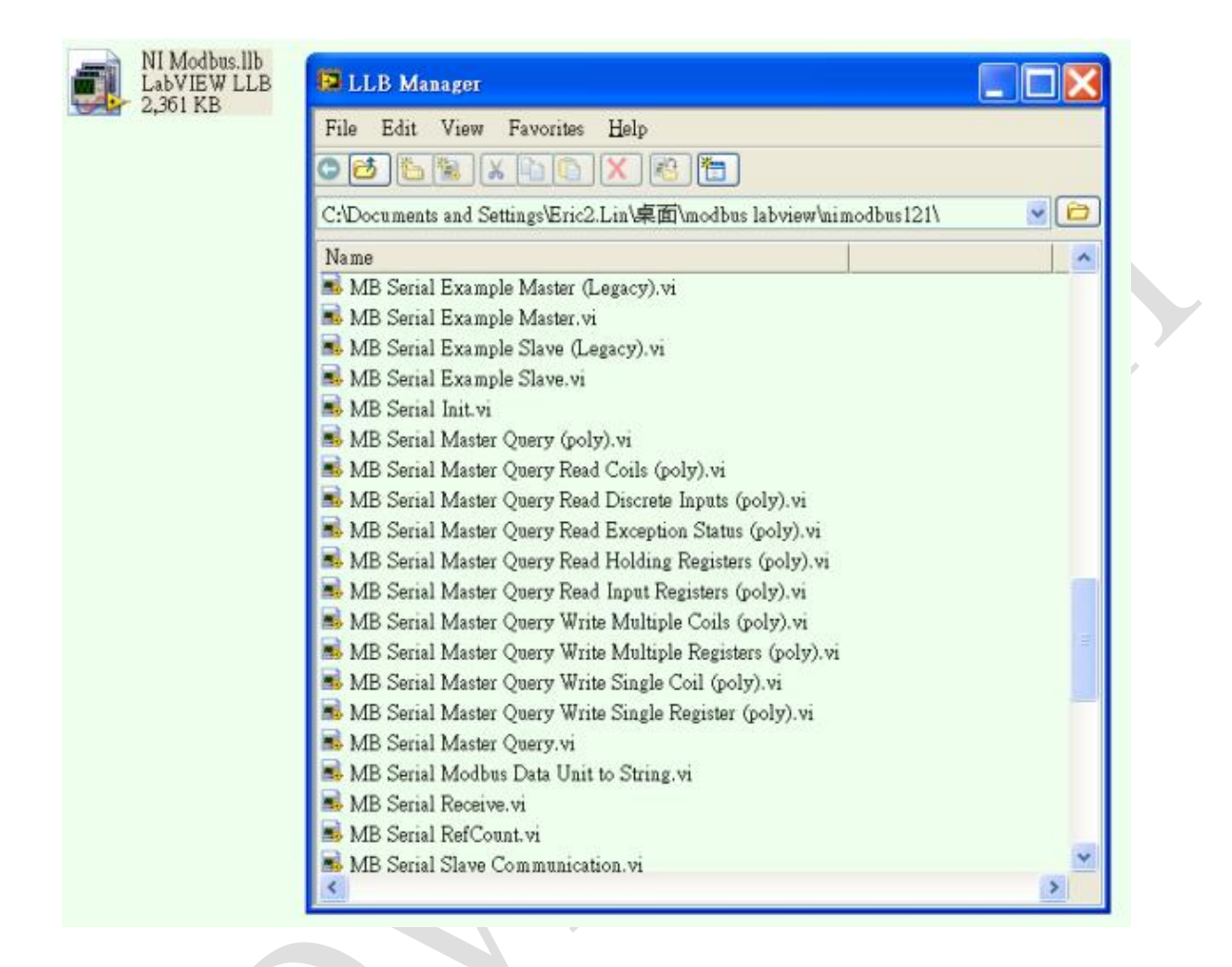

# **Example: Read ADAM-4022T by Modbus RTU**

**MB Serial Example Master.vi** was chosen to read AI value of ADAM-4022T by Modbus RTU. Setup correct parameters according your computer/device.

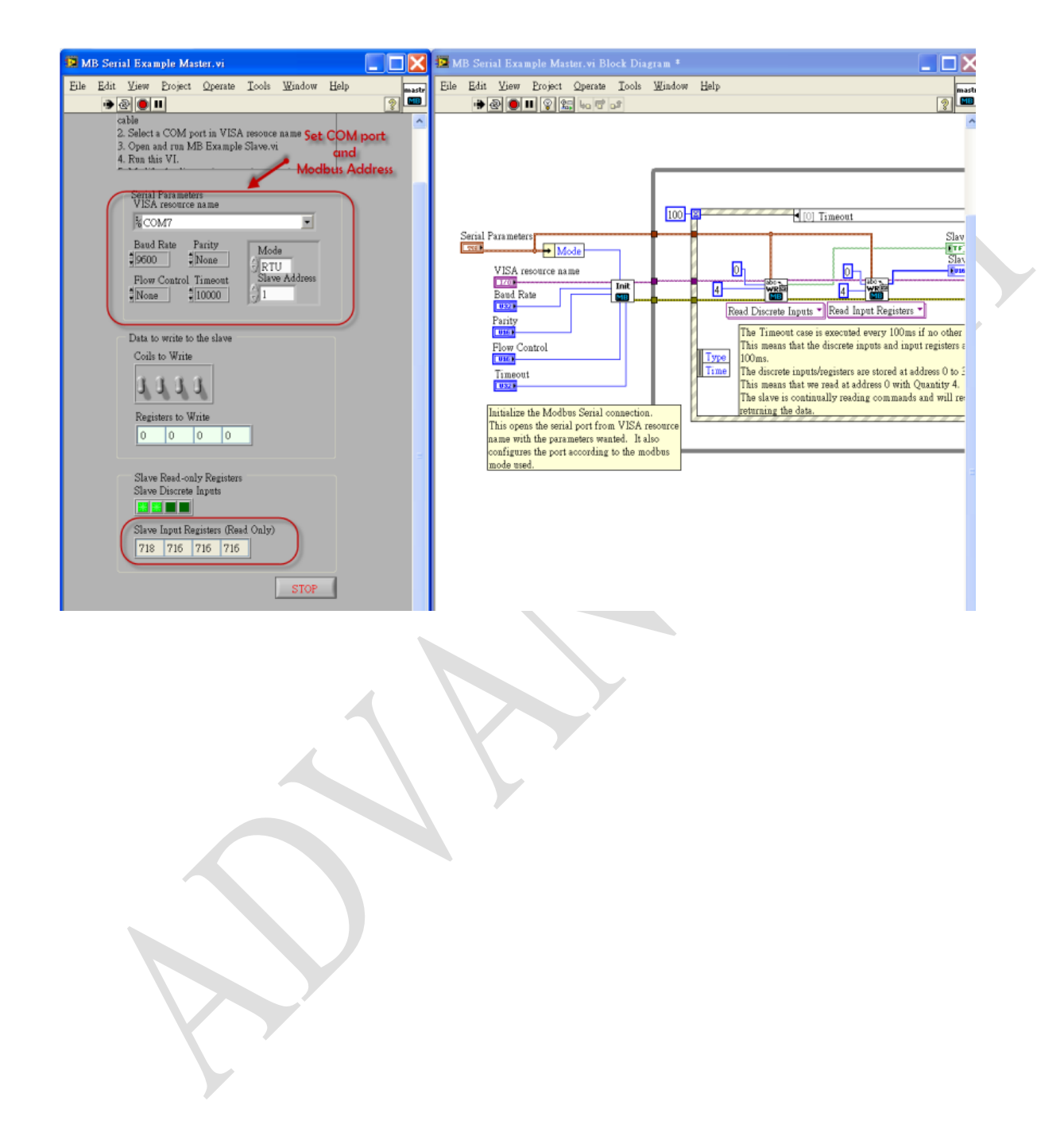

# **ADVANTECH** Enabling an Intelligent Planet

# **Example: Write ADAM-6024 by Modbus TCP**

**MB Ethernet Example Master.vi** was chosen to write DO value of ADAM-6024 by Modbus TCP. Setup correct parameters according your computer/device.

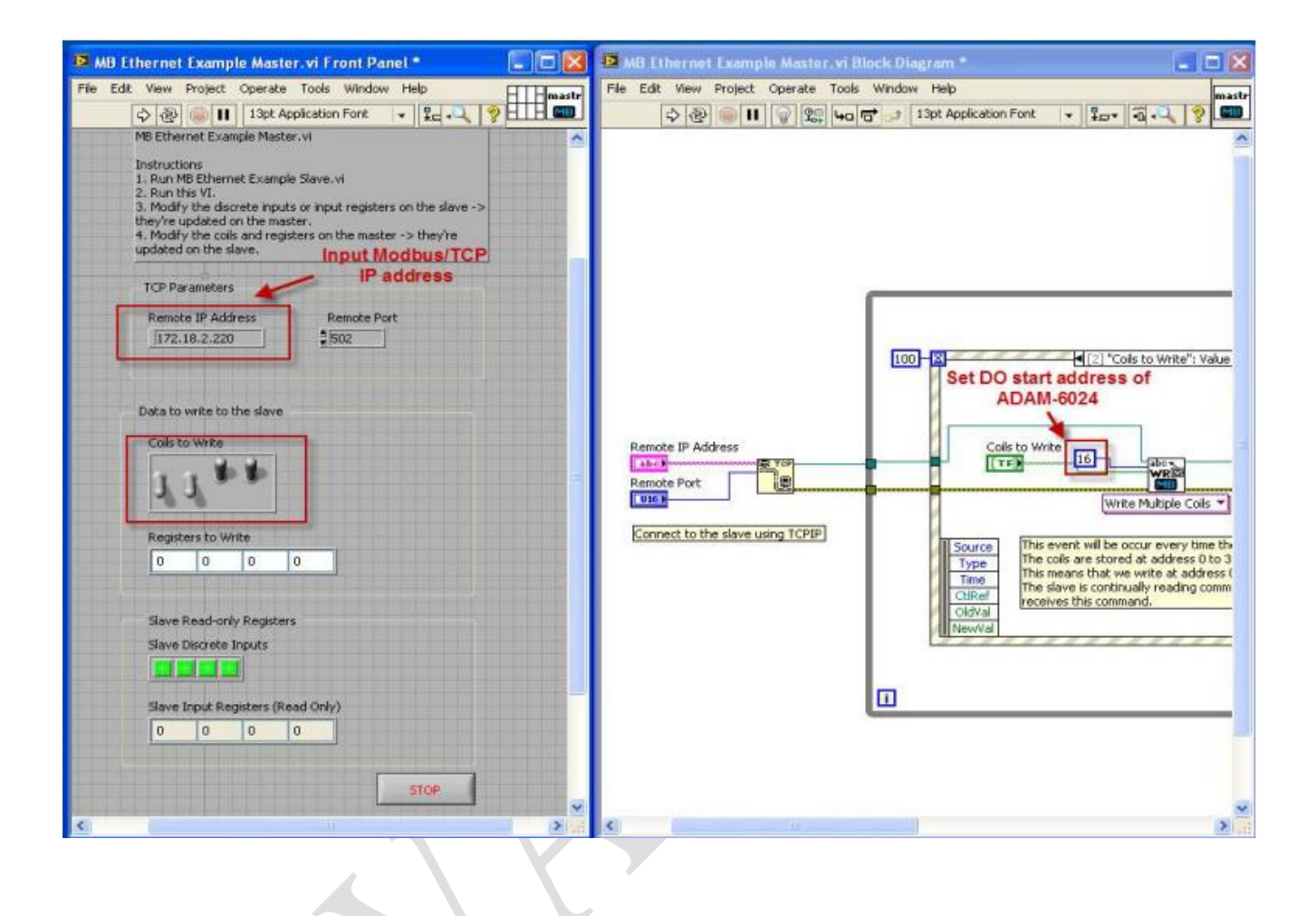